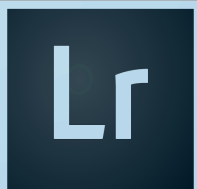

# Nashville

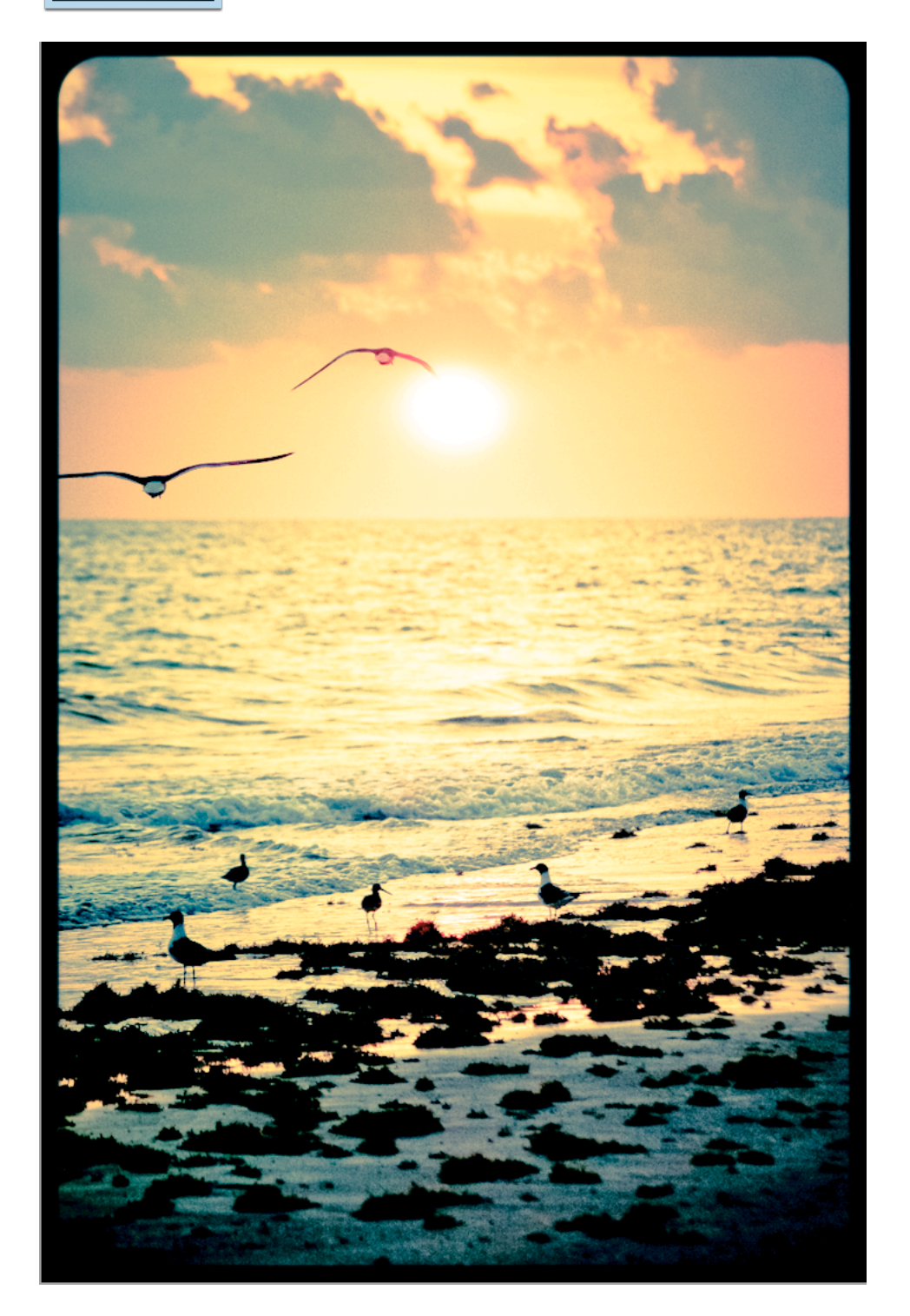

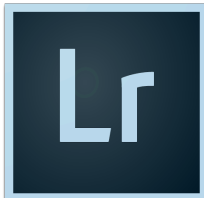

# Nashville

1. Select a high quality and colorful image with a strong focal point that's easy to identify and import it to Lightroom.

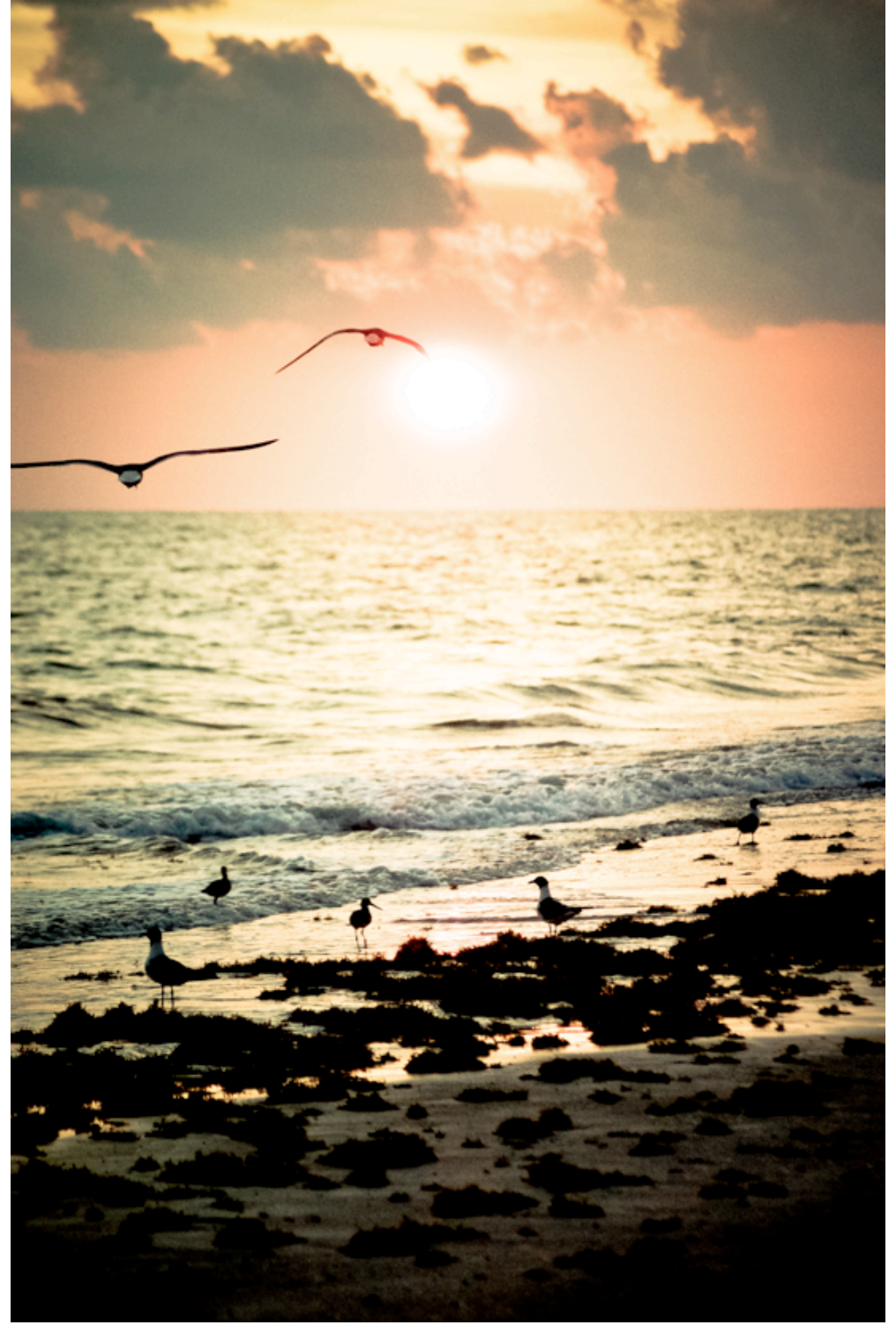

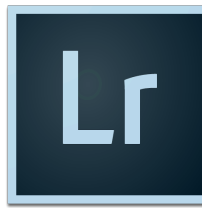

#### Nashville

- 2. Go to the Develop Module. Using the Global Adjustments, enhance your photo so that it's the best it can be.
- 3. All digital photos need sharpened. Lightroom will sharpen your photo for you but you can add more sharpening or remove sharpening. You do not want to over sharpen your photo.
- 4. To sharpen your photo, scroll down to the Detail Panel. The panel will give you a preview of your sharpening. Adjust the settings to your liking but do not over sharpen your photo.

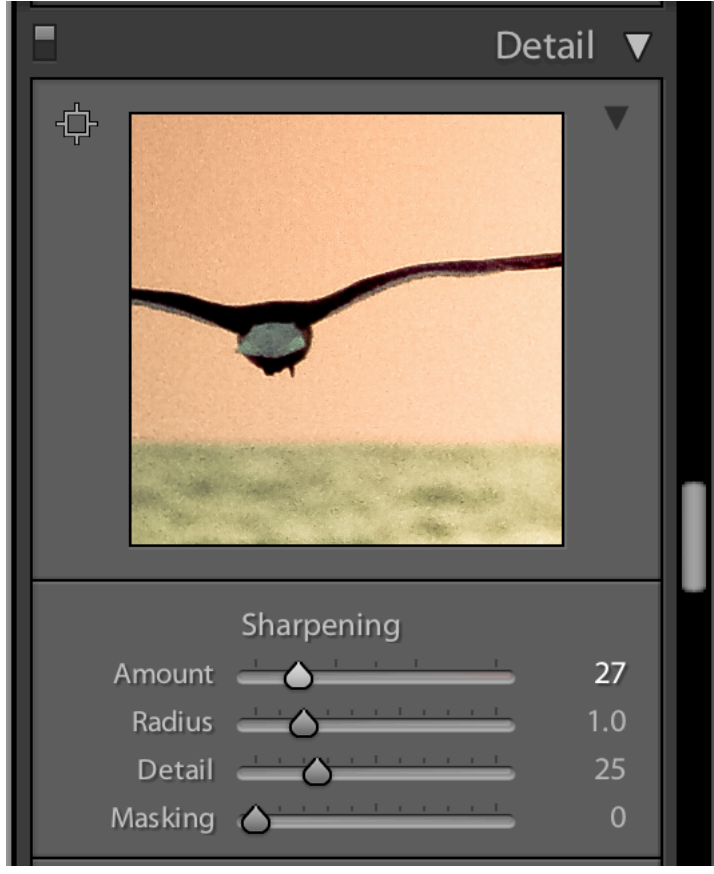

5. For this assignment, you'll need to change the Process Settings. To change the Process settings, navigate to Settings>Process and select 2010 from the dropdown box.

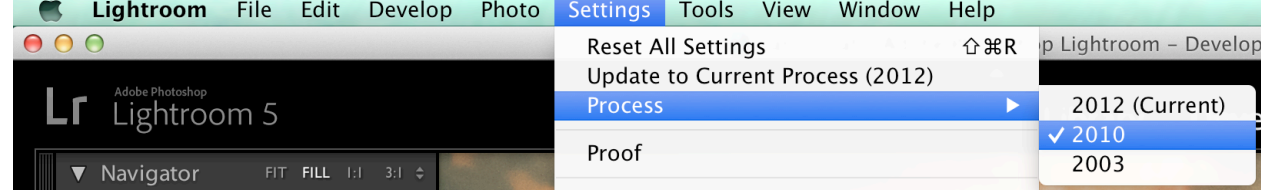

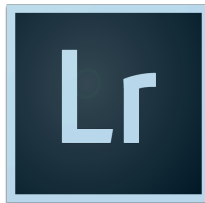

# Nashville

6. Find the Basic panel on the right. In the Basic panel, scroll down and set the Fill Light to 50 and the Contrast to -50. You can type these settings in or use the sliders.

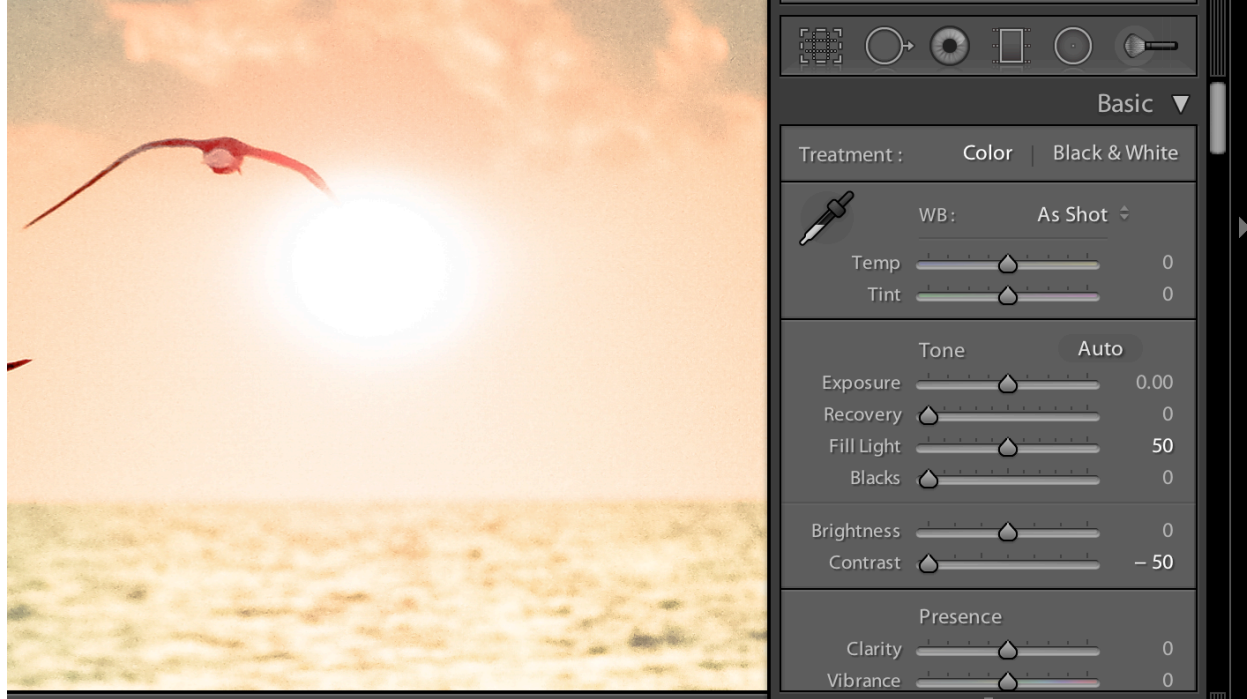

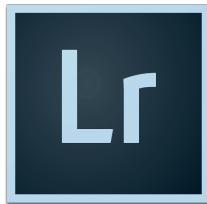

# Nashville

7. Now, scroll down to the Split Toning panel and make the changes shown below. If you want to, you can also change the Balance slider.

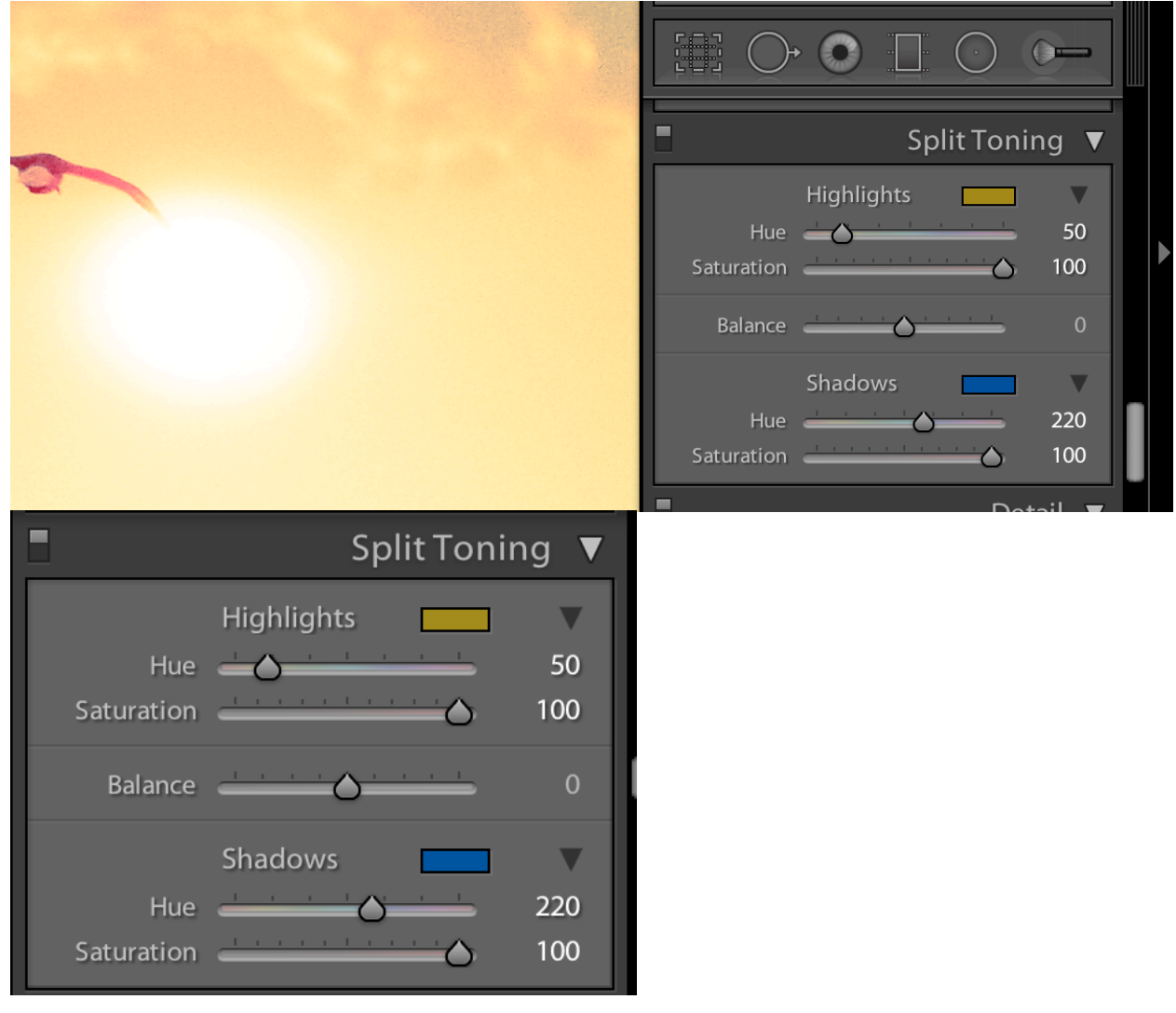

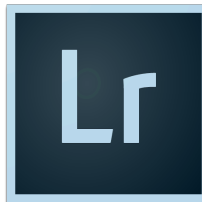

#### Nashville

8. Now we're going to add a border to your photo. To add a border, scroll down to the Effects Panel and make the following changes:

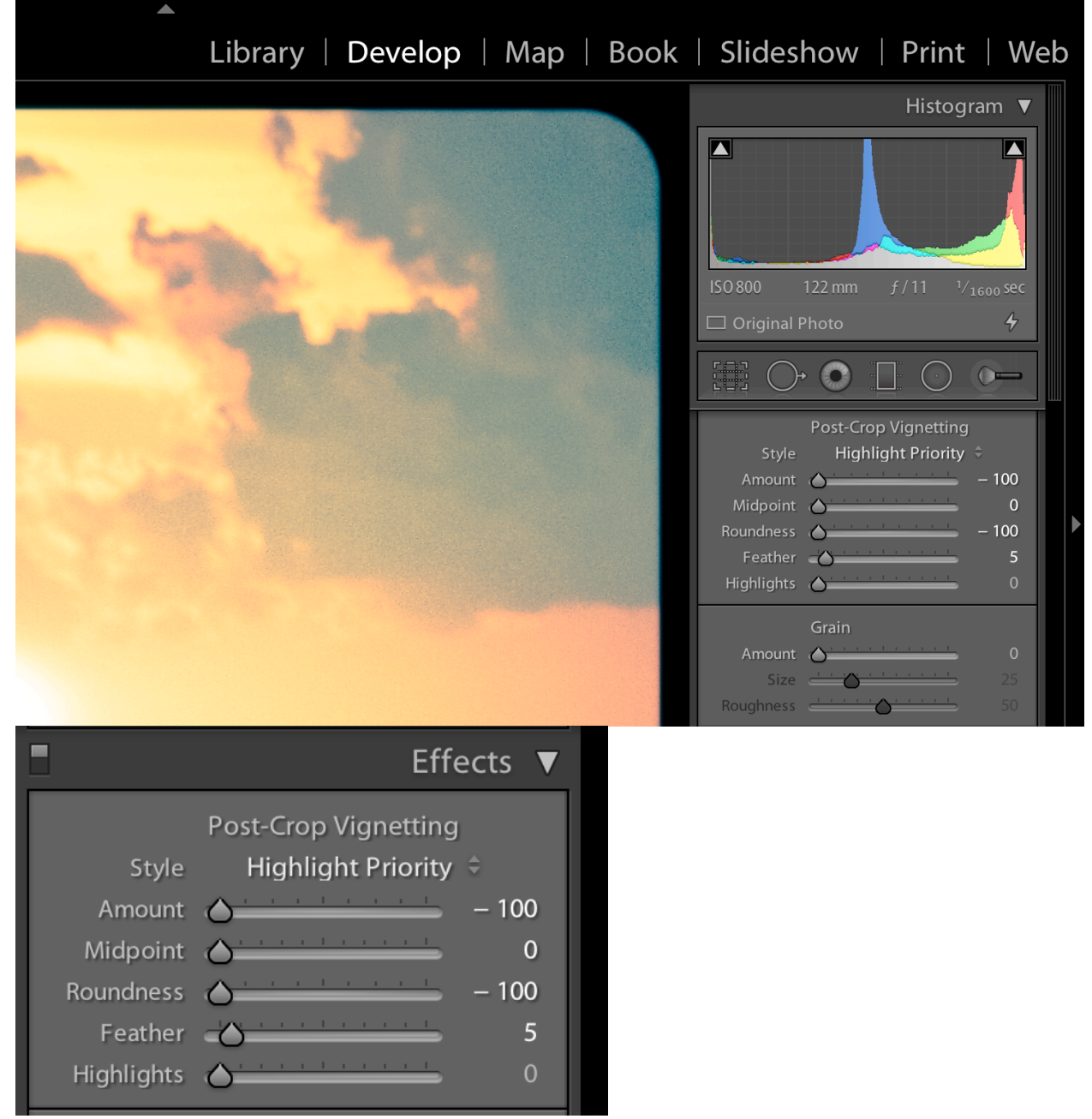

- 9. When you are done, export a full resolution your photo to a safe place. Then, export a copy that is sized for the web. Be sure not to overwrite your full resolution copy.
- 10. Add your web sized copy to your online portfolio for grading.